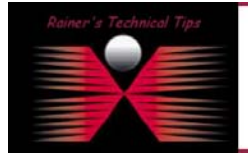

The purpose of this document is the initial configuration of Packet Alarm's Intrusion Detection. This document is based on my TechTip: "Installing a Network Based Intrusion Detection System". A more comprehensive description is available with the product.

http://www.bemsel.com/TechTip/PacketAlarm/packetalarm.html

It's pretty straight forward, however, once the initial configuration is done, you have to decide what rules should be activated. This can be done via Web interface.

### **1. Login the first time**

To configure PacketAlarm you have to connect via Web browser using an SSL-Connection. Type on your browser https://<PacketAlarm's IP Address>. You will be asked to accept the certificate. Type in the Username "admin" and the password, you have defined during Installation.

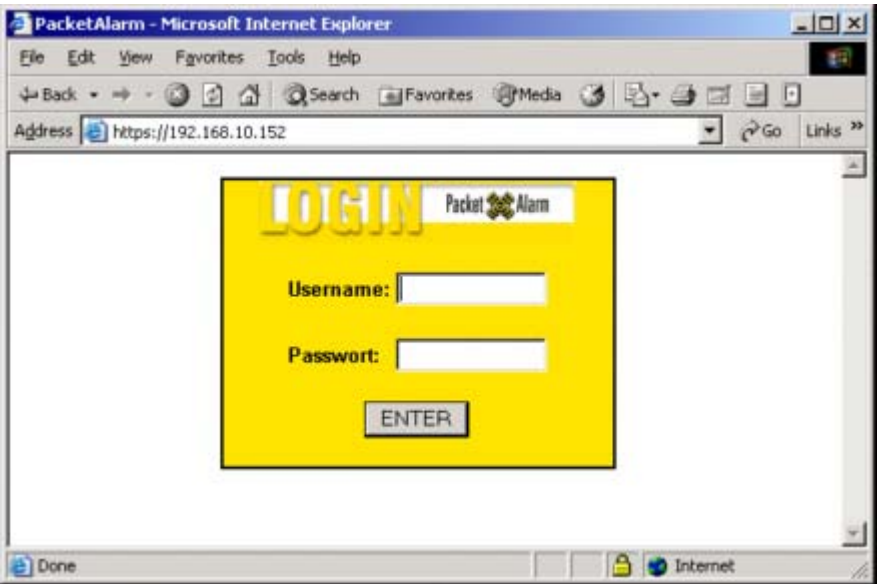

After clicking ENTER, you will be asked to keep current password or you can set a new password.

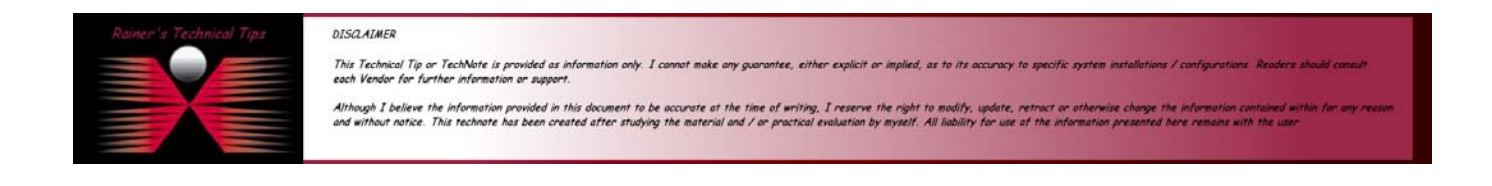

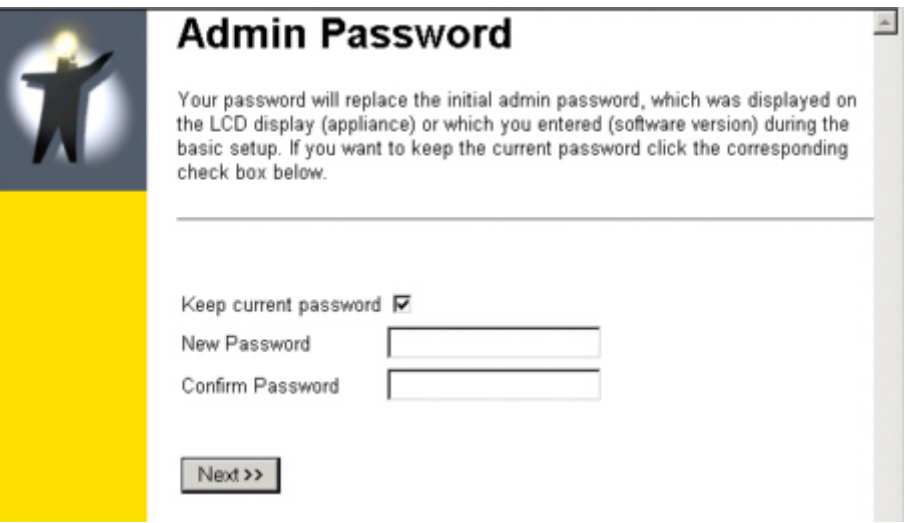

Click **NEXT** to continue

# **2. Set Scan interface**

I was running the box as Manager and Sensor. Therefore I have to define the scan interface for my sensor type activity.

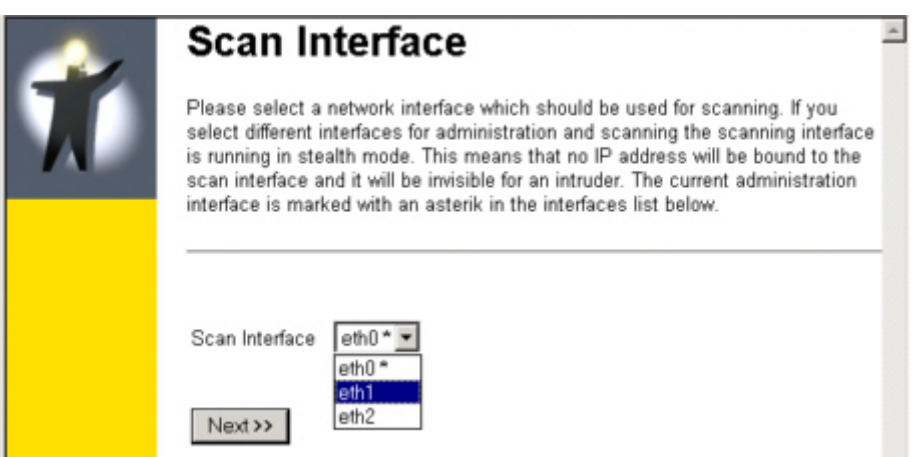

My box is having 3 Interfaces. One is already bound for management (see \*), so I can choose between eth1 and eth2. Make your choice and click **NEXT**

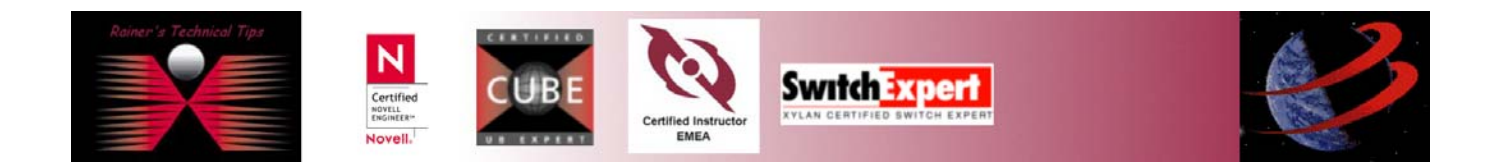

#### **3. Time Server?**

For proper time stamps, it may be useful to synchronize with a timeserver. If you have already a timeserver running on your local environment, use for security reason the local timeserver.

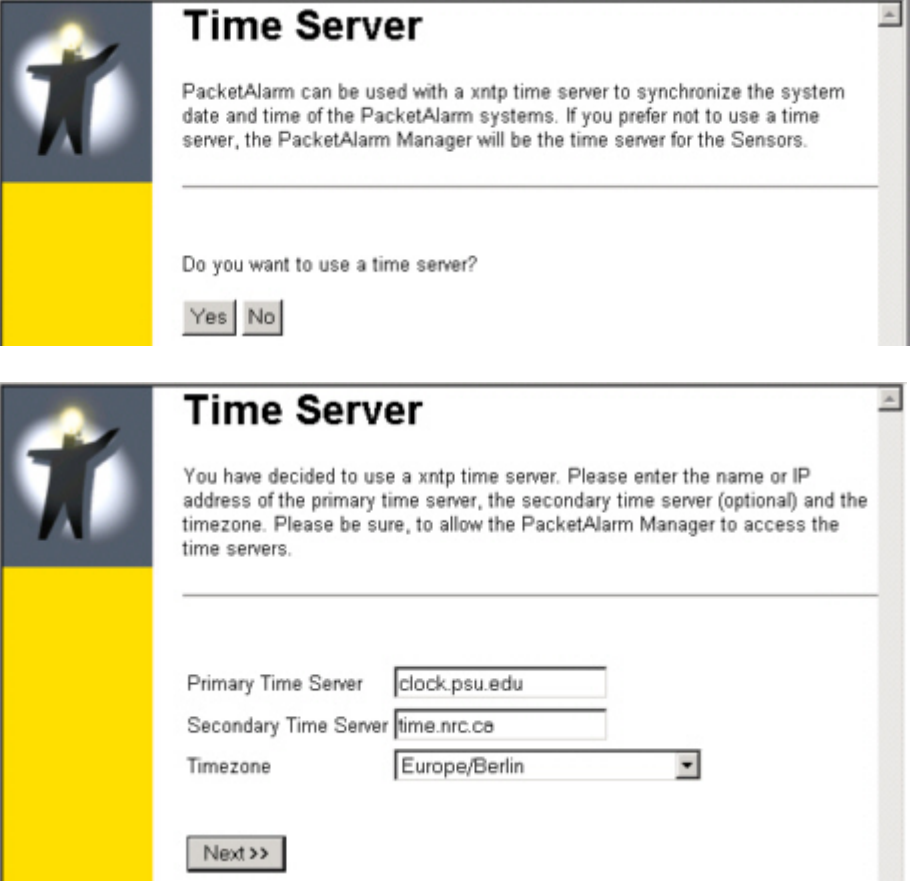

#### **4. Set up SMTP Email**

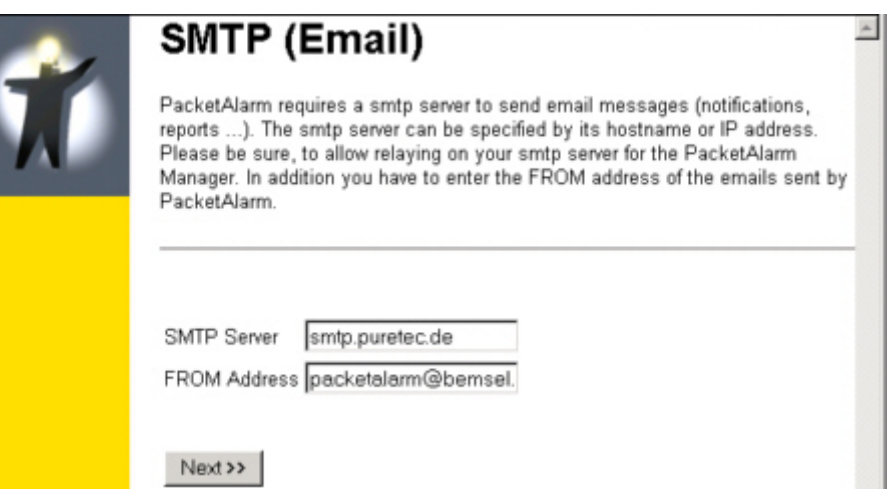

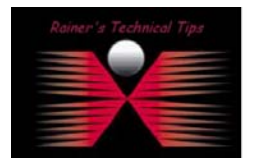

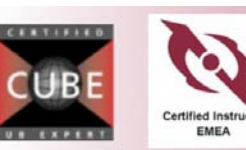

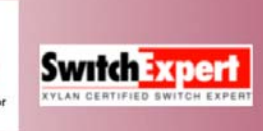

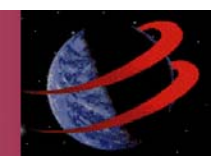

Initial Configuration of PacketAlarm Intrusion Detection page 4 of 7 To get alarming, message and reports via Email, PacketAlarm need to know, what SMTP

Server and what Email Address should be used.

#### **5. DNS Server**

To resolve hostnames, PacketAlarm needs to know, how DNS Server can be contacted. DNS Server has to be reachable via Administration Interface.

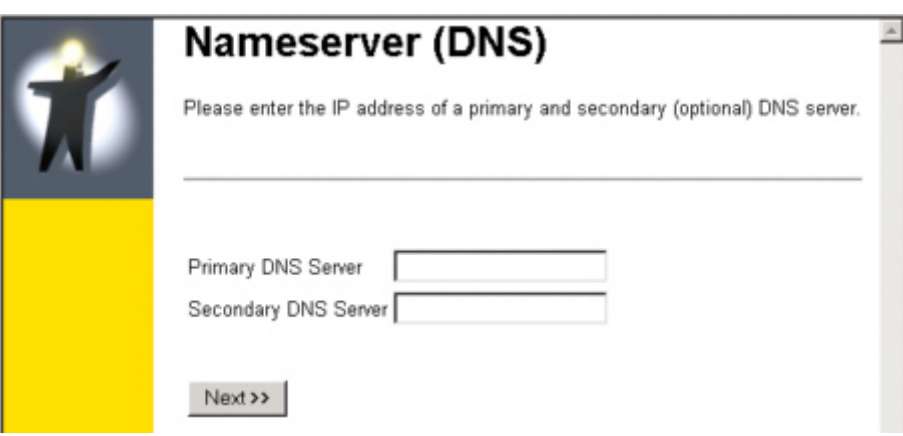

# **6. Local Network**

This is the sensor part of PacketAlarm. If you have configured you box as Manager only, you won't see following mask.

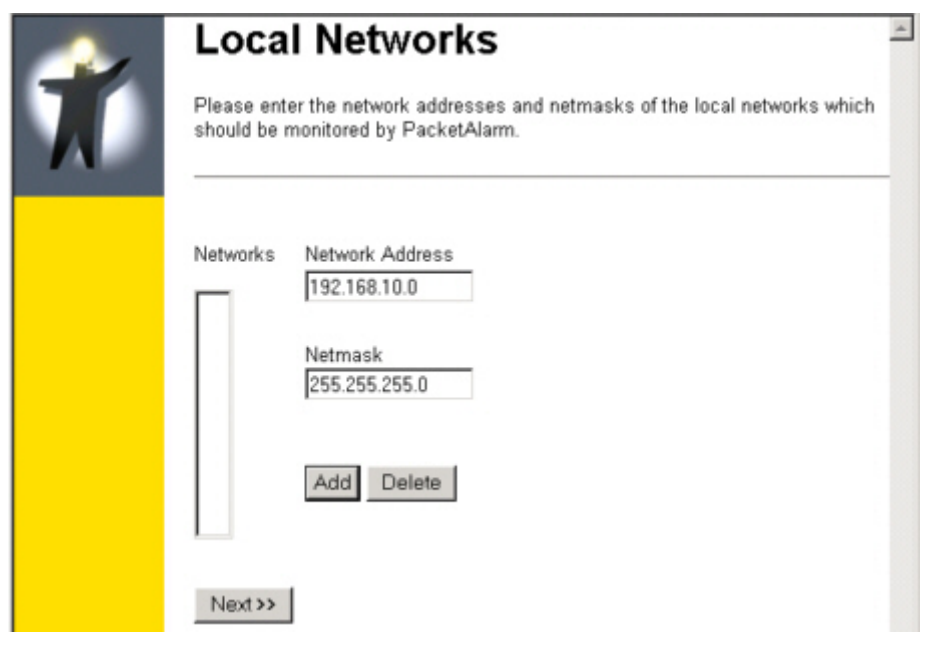

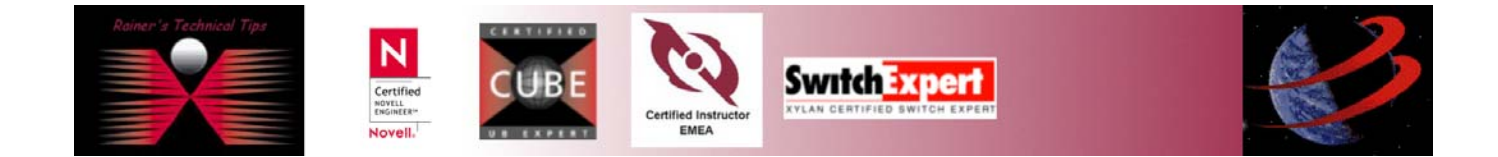

# Initial Configuration of PacketAlarm Intrusion Detection

page 5 of 7

If you have a local DNS Server, you will have to add this as well. It doesn't matter if PacketAlarm is using the local DNS Server or not. This is to prevent False Positives.

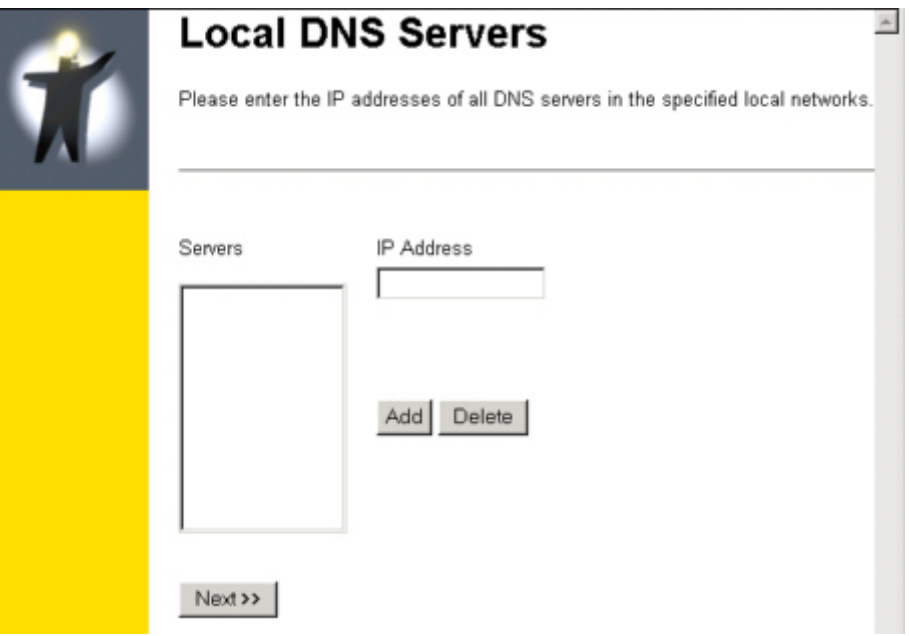

# **7. Alarm Recipient**

Type in the email address, you wish to have alarms, messages and reports sent to.

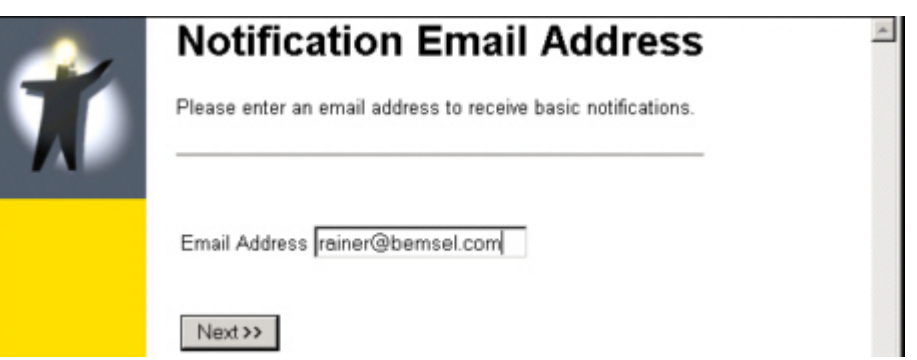

#### **8. Automatic Reports**

If you wish to get reports on a regular base, you can set it up here.

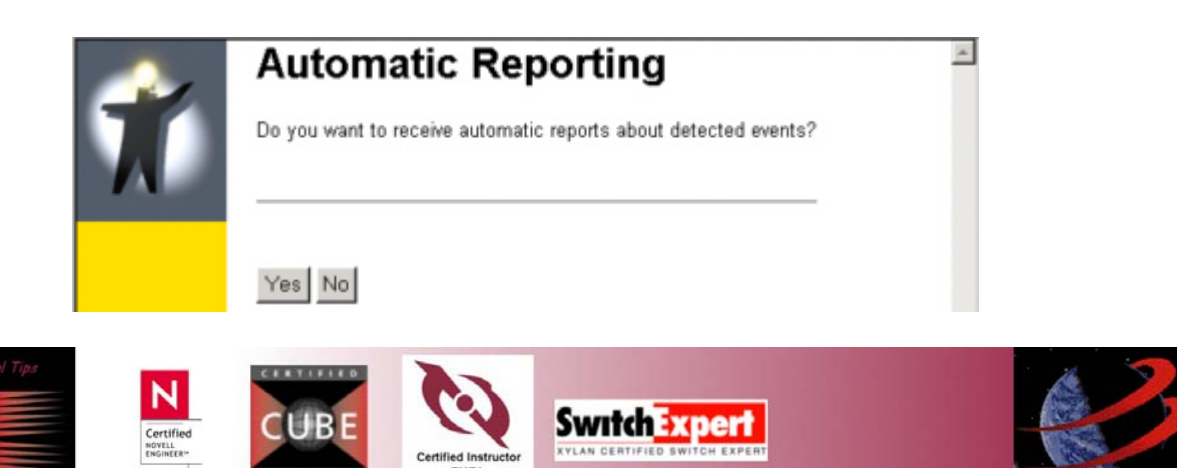

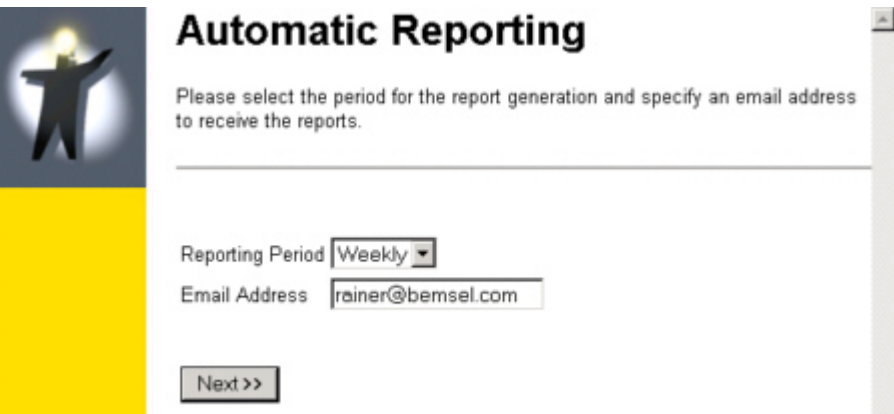

### **9. Automatic Updates**

When using automatic update feature, you have to activate by clicking yes and setting the interval.

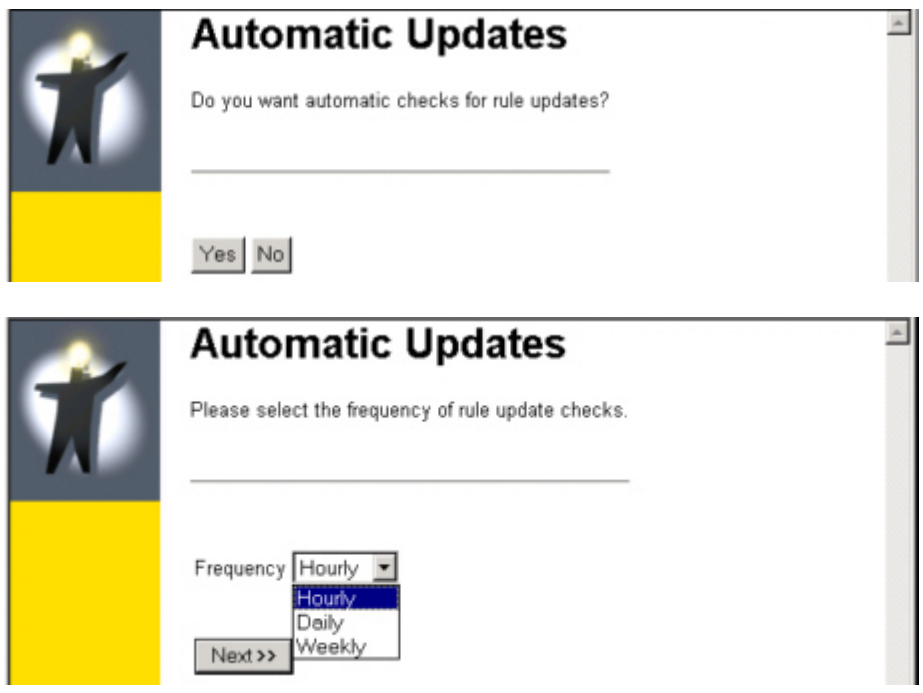

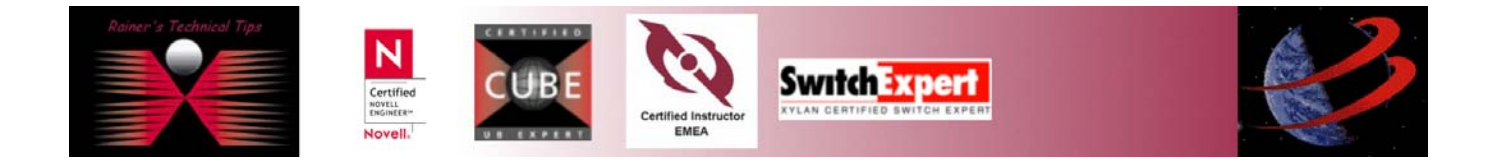

### **10. Verification**

Finally, you have the possibility to verify all your settings. If you wish to change, just click BACK you set other values.

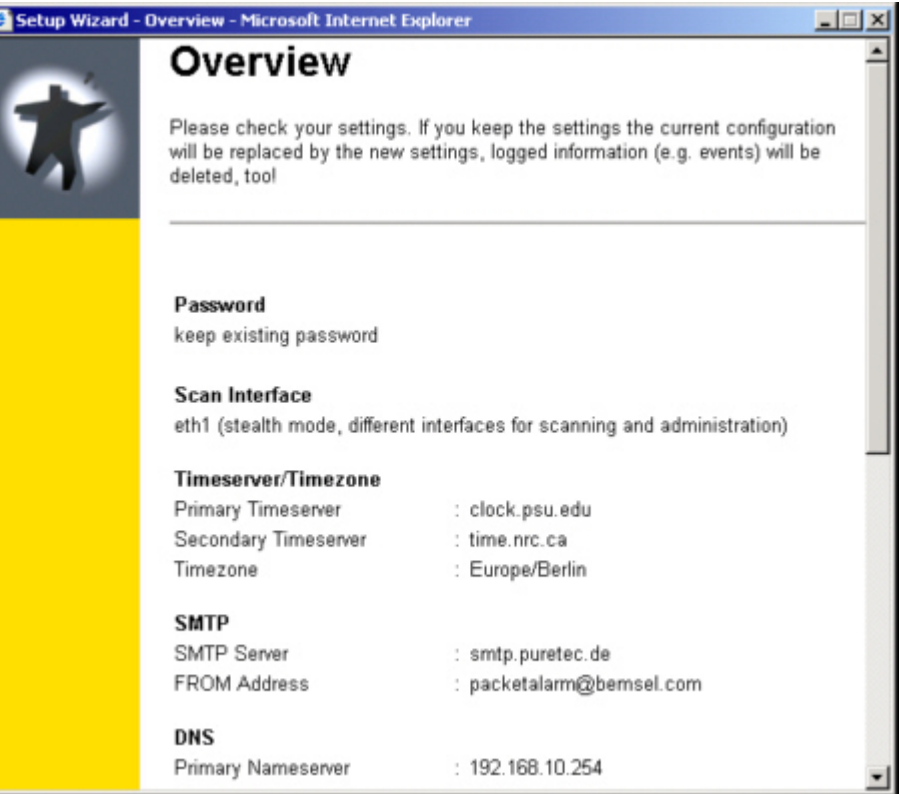

# **11. REBOOT**

To have all values integrated and configured you have to reboot the box.

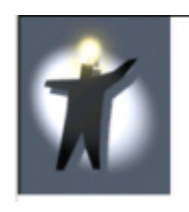

# Reboot

The system will be rebooted now. Please don't close this window. If you will not be redirected to the login screen within 2-3 minutes, click here!

### **12. Registration**

Once you have PacketAlarm installed, you have to register on [http://www.packetalarm.com.](http://www.packetalarm.com/) You can choose between DEMO-License or Full-License. I run DEMO-License to see, what Packet Alarm is capable to perform.

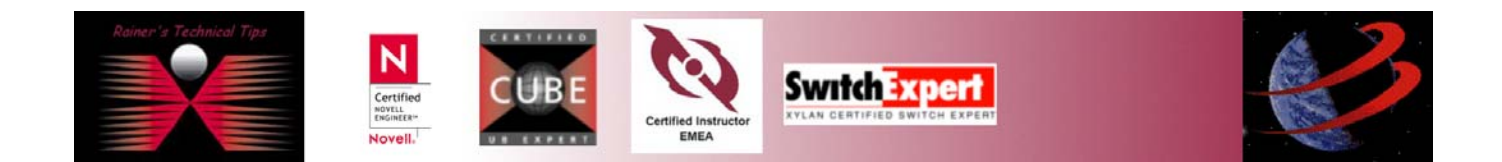